## **PANDUAN E-LEARNING EDLINK.ID**

- 1. Masuk ke Mozila Firefox atau Google Chrome
- 2. Ketik edlink.id (pada panah merah)

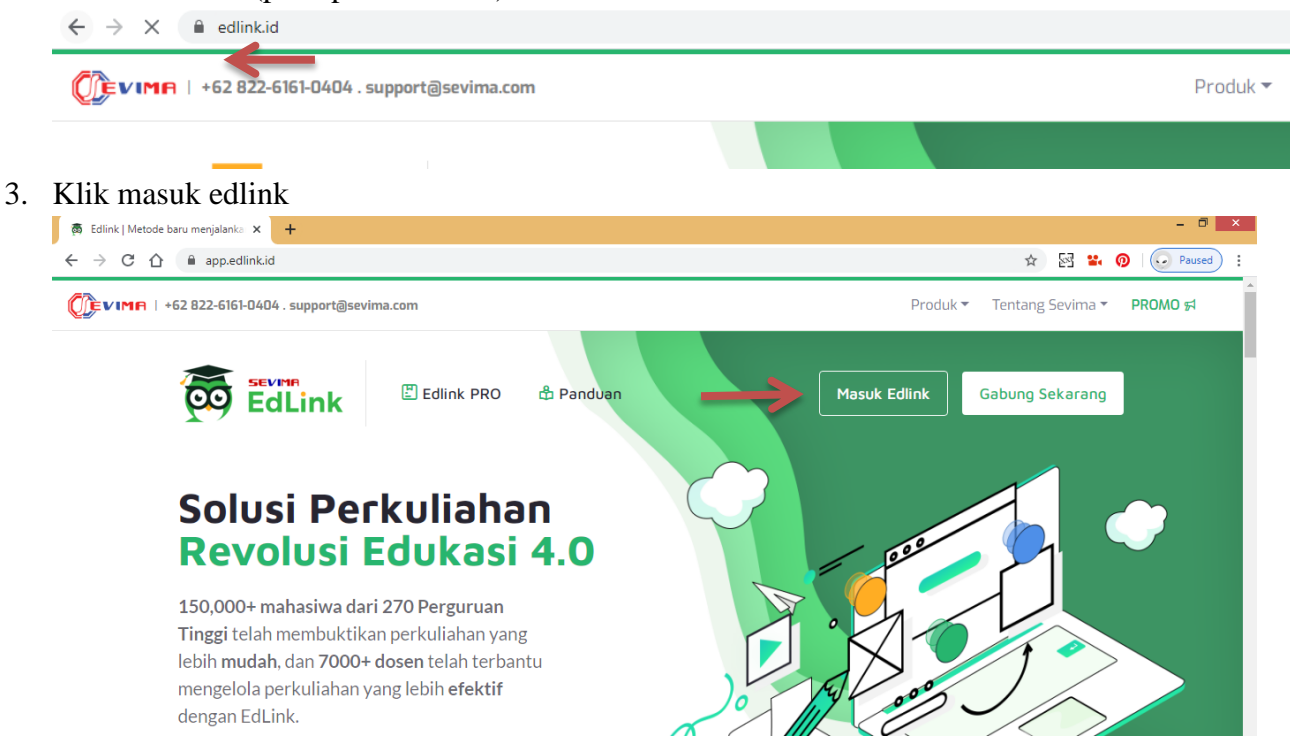

4. Jika belum punya akun Edlink, maka klik Daftar Sekarang.

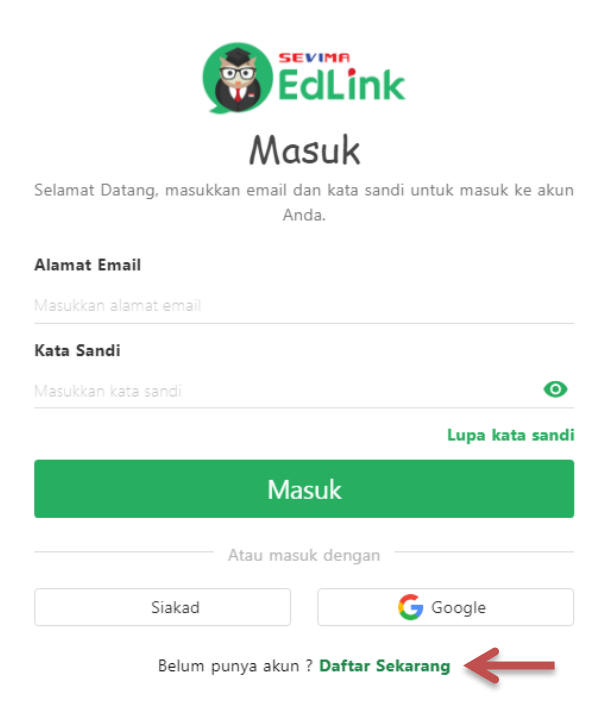

5. Silahkan lengakpi data dibawah ini untuk daftar akun Edlink. Kemudian klik Daftar Sekarang.

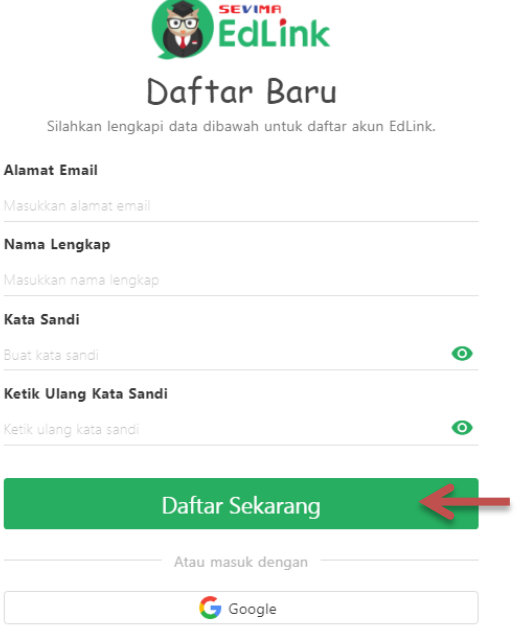

Setelah berhasil mendaftar, silahkan cek notifikasi di email masing-masing.

6. Jika Bapak/Ibu telah memiliki akun edlink sebelumnya, dapat langsung login pada menu dibawah ini.

\*Untuk dosen non D-IV\*

Isi alamat email dan kata sandi. Kemudian klik Masuk.

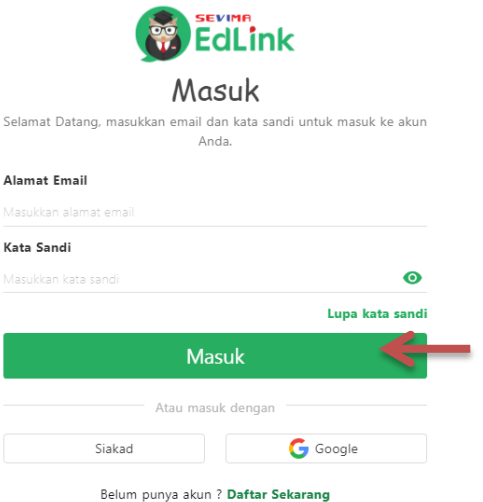

Pilih Siakad terlebih dahulu. Kemudian isi Perguruan Tinggi, Username dan Kata Sandi. Lalu Klik Masuk.

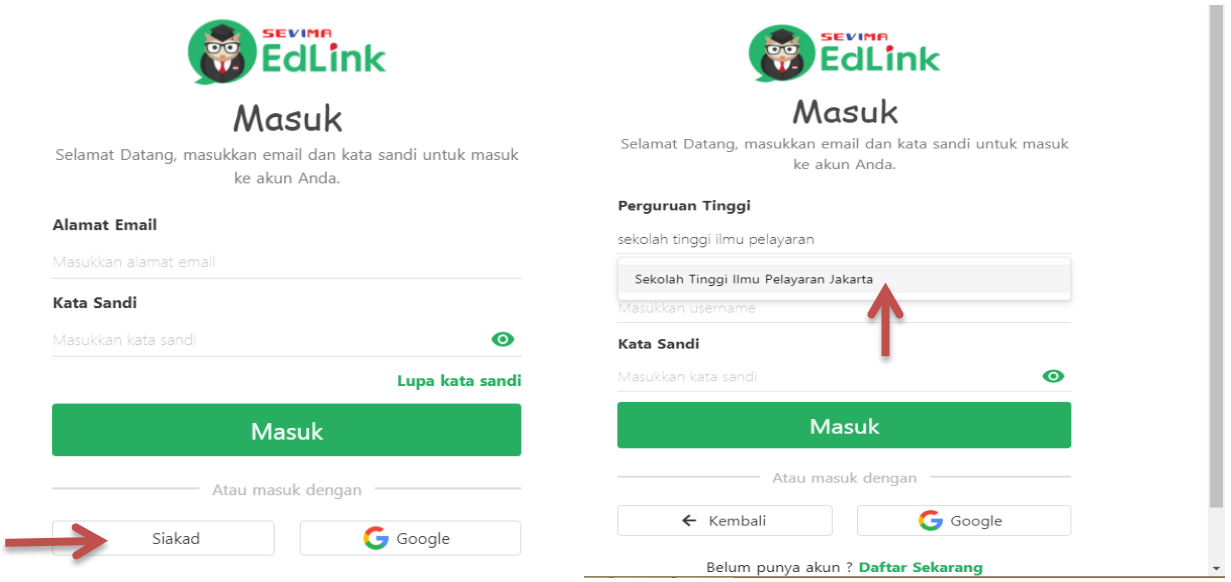

7. Untuk Dosen Non D-IV, harap melengkapi data sebagai berikut.

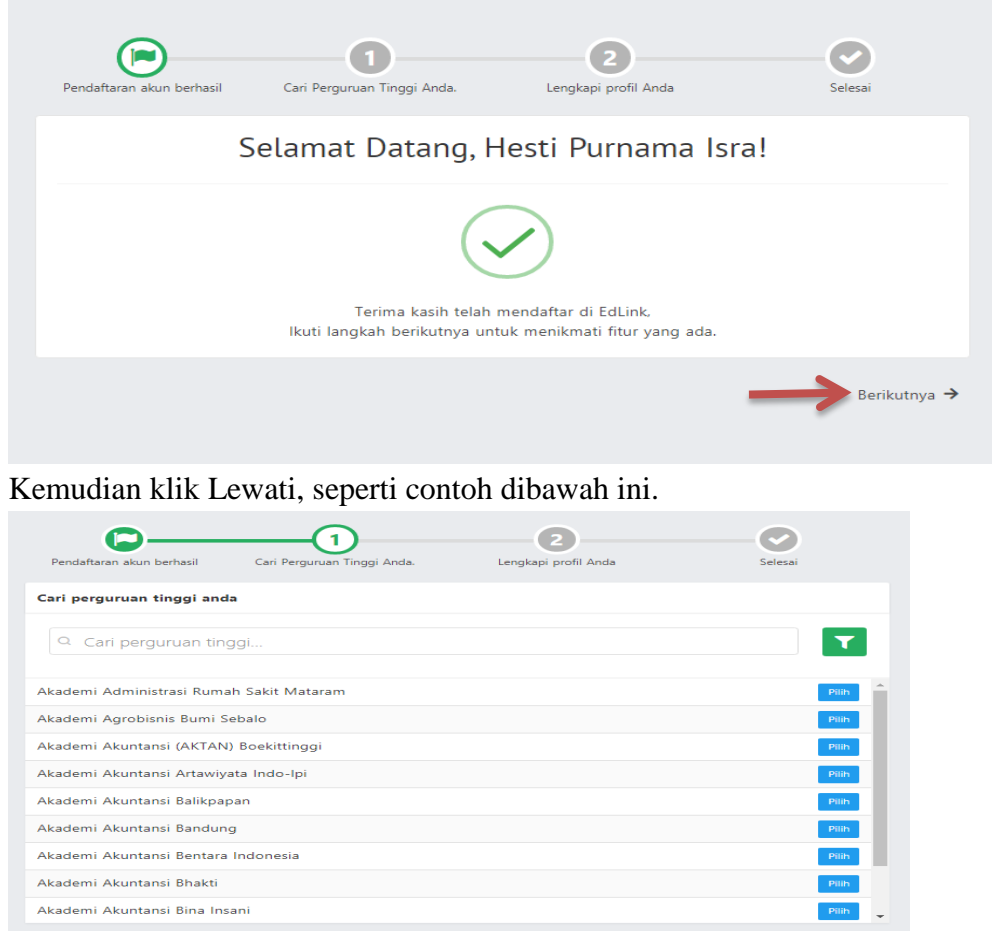

Kemudian isi No. Handphone dan Jenis Kelamin. Kemudian klik Simpan.

Akademi Akuntansi Artawiyata Indo-Ipi Akademi Akuntansi Balikpapan Akademi Akuntansi Bandung Akademi Akuntansi Bentara Indonesia Akademi Akuntansi Bhakti Akademi Akuntansi Bina Insani

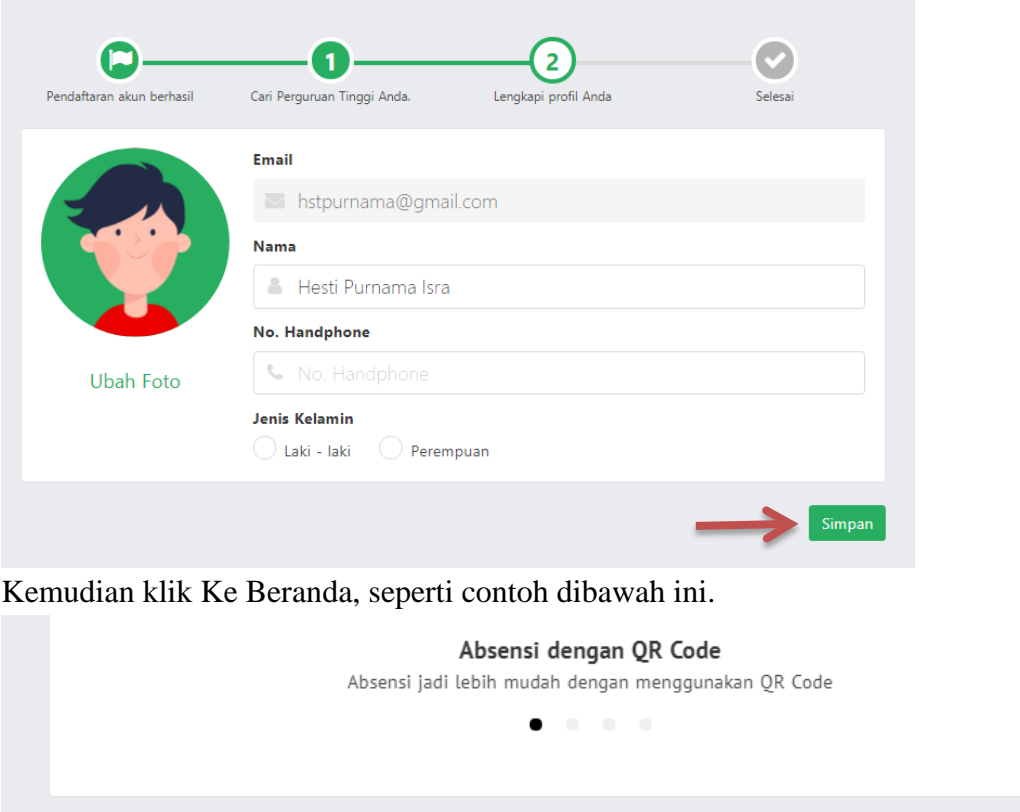

8. Jika tampilan sama dengan contoh, kemudian klik Kelas Umum.

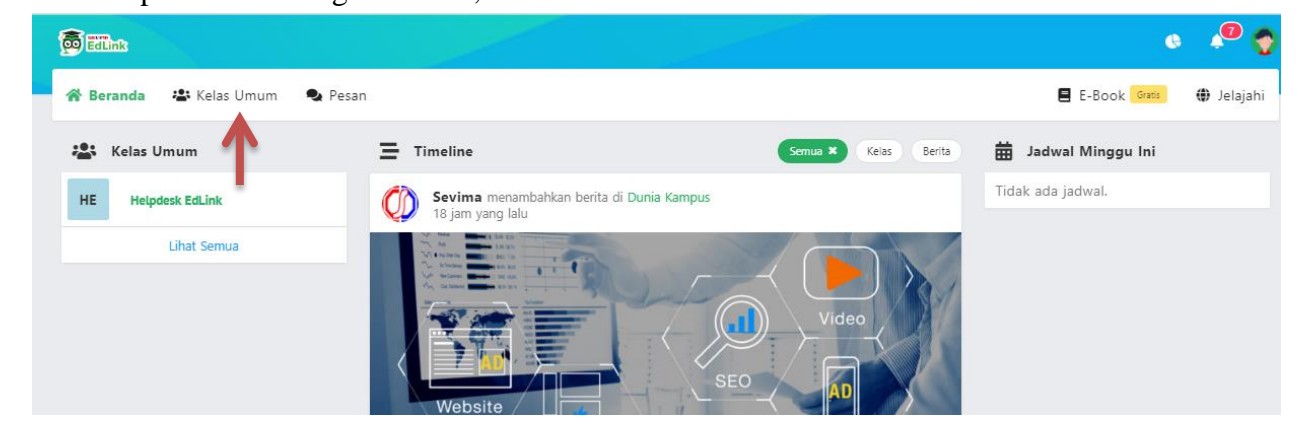

Ke Beranda

9. Kemudian klik +Buat untuk membuat kelas.

Jangan tampilkan lagi

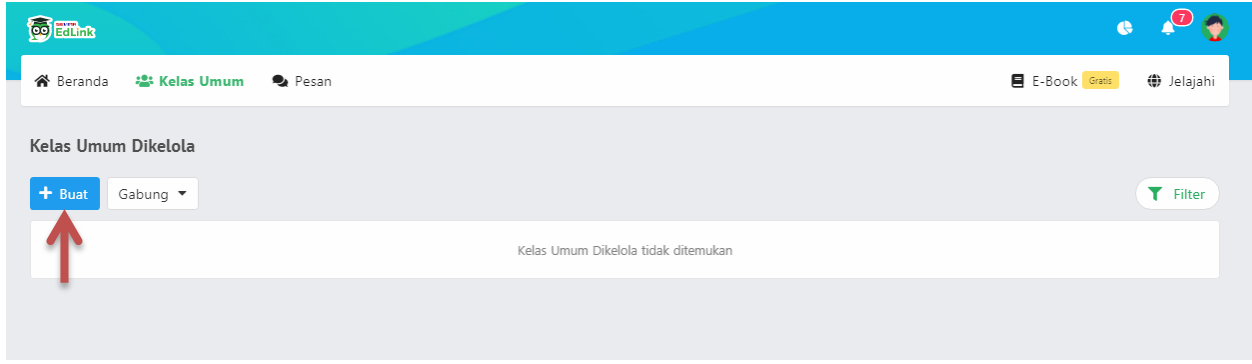

10. Silahkan mengisi kolom kosong dibawah ini.

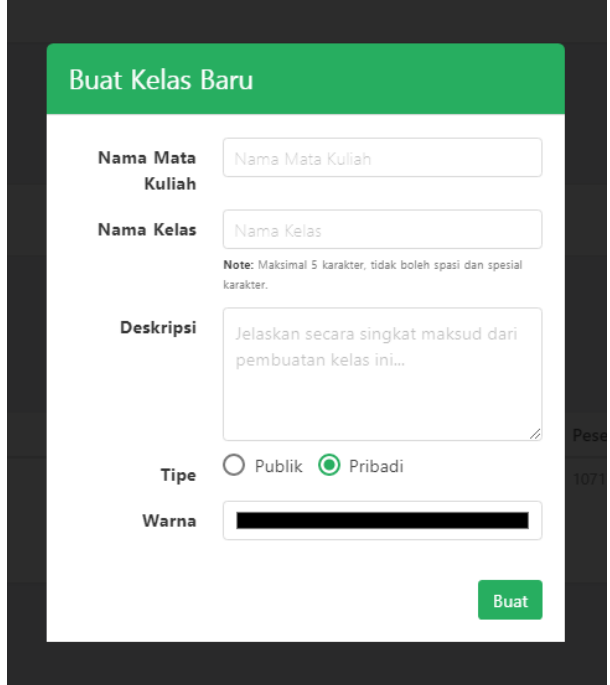

11. Klik judul mata kuliah yang telah dibuat.

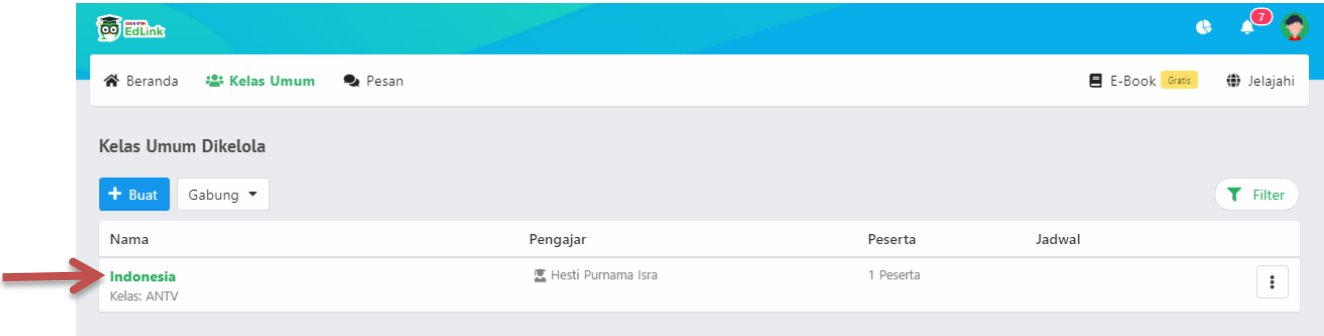

12. Setelah di klik judul mata kuliah, maka akan tampil seperti contoh dibawah ini.

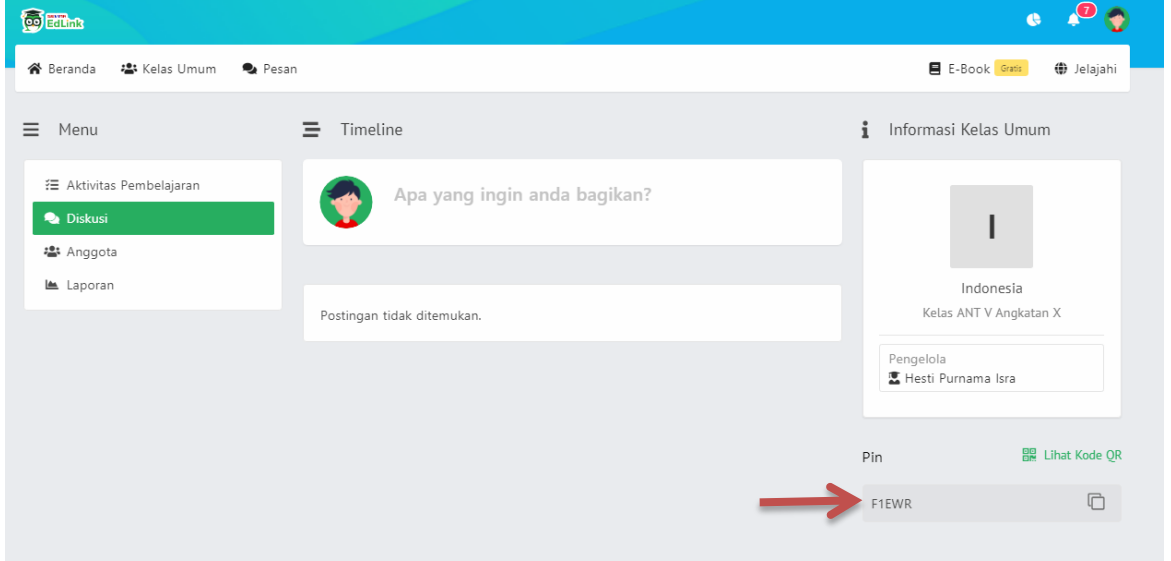

Pin kelas dibagikan kepada peserta atau anggota kelas (PASIS) agar mereka bisa bergabung ke kelas online Edlink yang Bapak/Ibu ajar.

13. Kemudian klik Aktivitas Pembelajaran. Lalu klik +tambah.

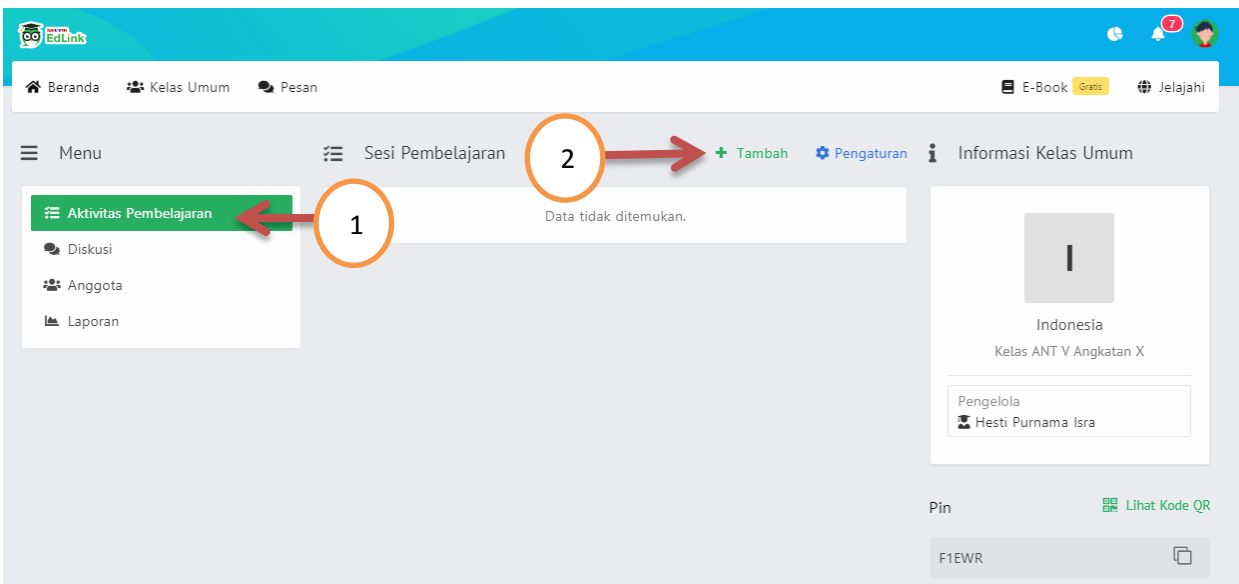

14. Isi sesi yang Bapak/Ibu akan ajar. Jika telah selesai, kemudian klik Simpan.

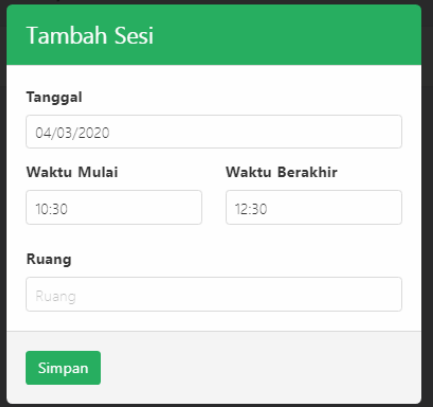

15. Jika telah membuat sesi, maka akan tampil seperti contoh berikut.

Kemudian klik Ubah. Lalu isi Topik dan Tujuan Pembelajaran. Selanjutnya klik Simpan.

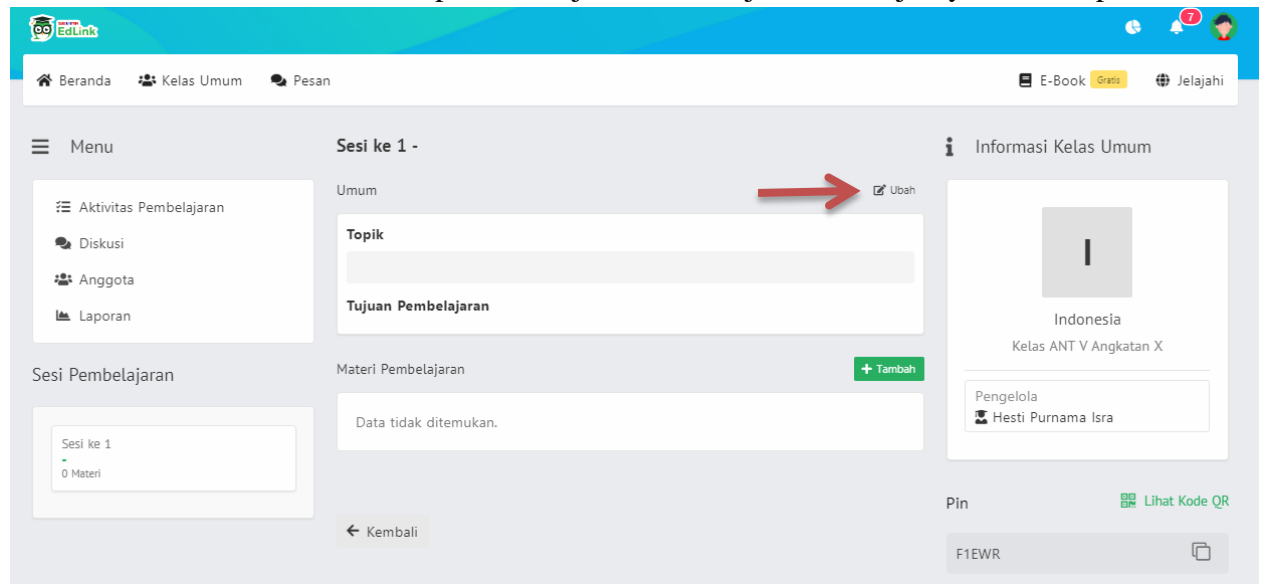

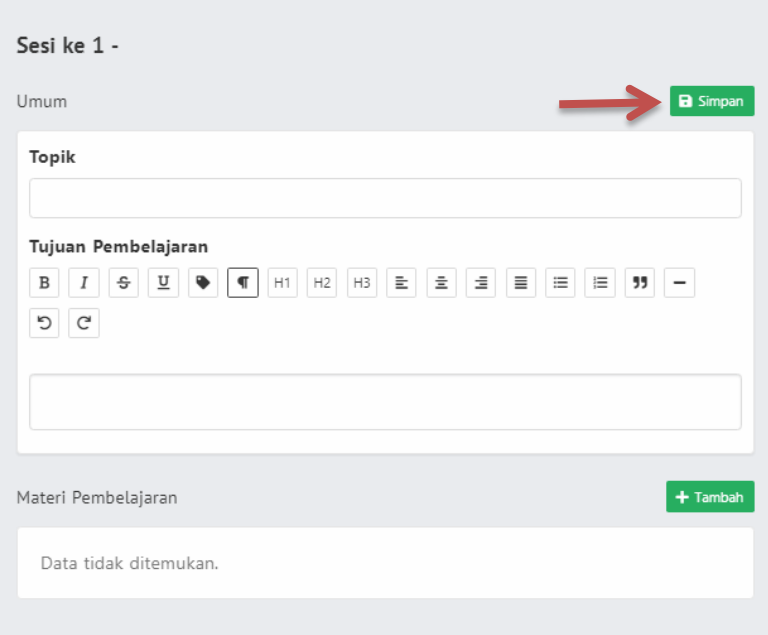

16. Kemudian klik +tambah. Lalu pilih Materi (jika ingin membagikan materi). Lau klik Tambahkan

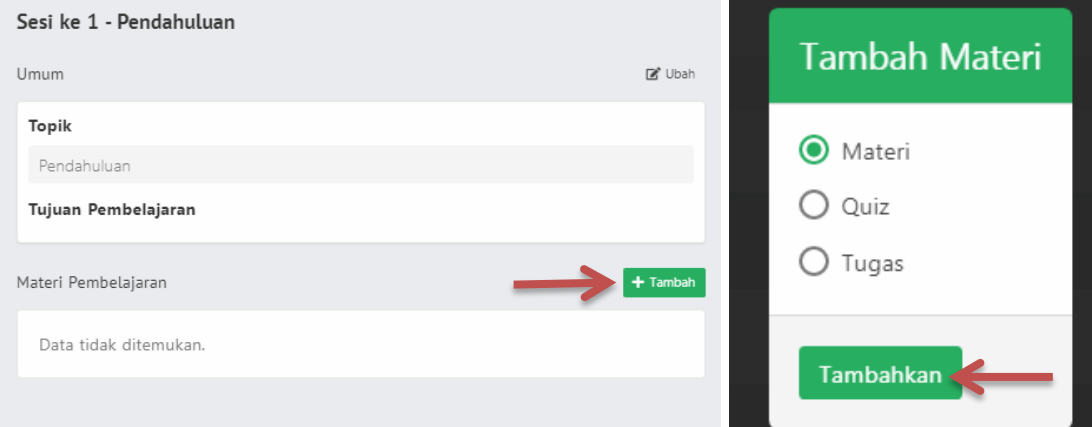

17. Kemudian klik Tambahkan Dokumen.

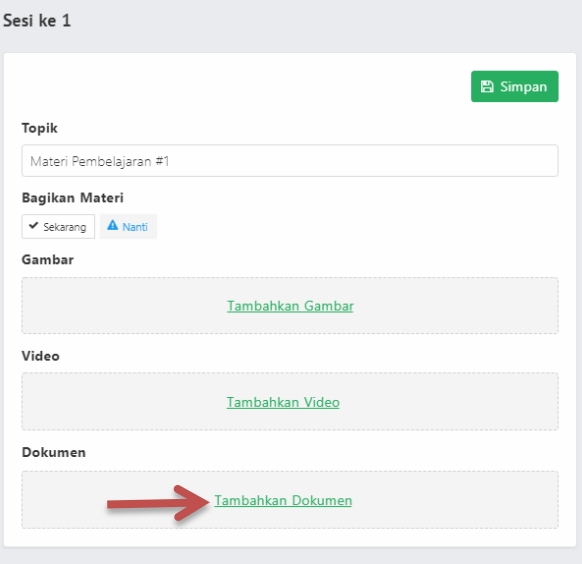

## 18. Kemudian klik +Tambah.

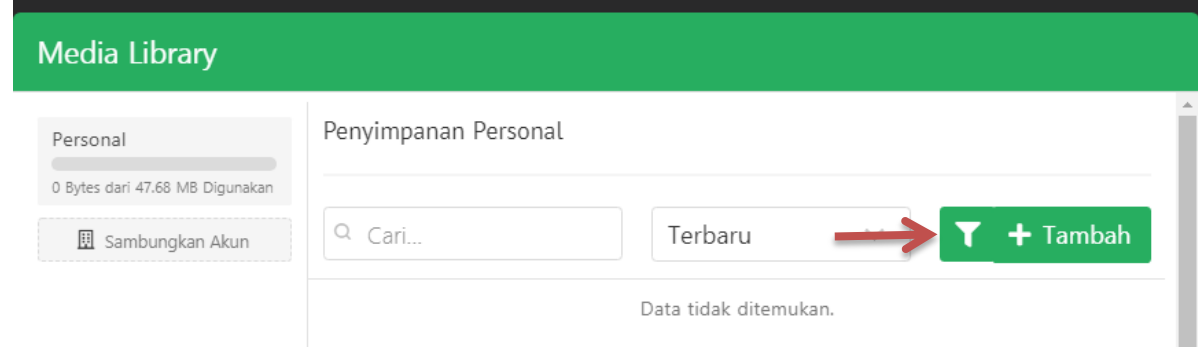

(1) Kemudian pilih file. (pilih file yang akan diinput dari laptop/flashdisk)

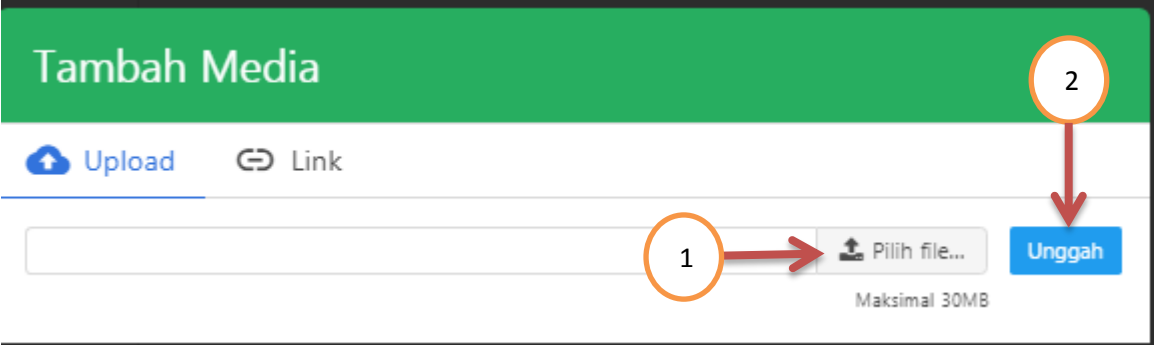

(2) Ketika file yang akan diinput telah ditemukan, kemudian klik open. Setelah itu klik Unggah.

19. Pilih file yang akan diunggah dengan klik kotak kecil disamping kiri file yang akan dipilih. Kemudian pilih 1 item.

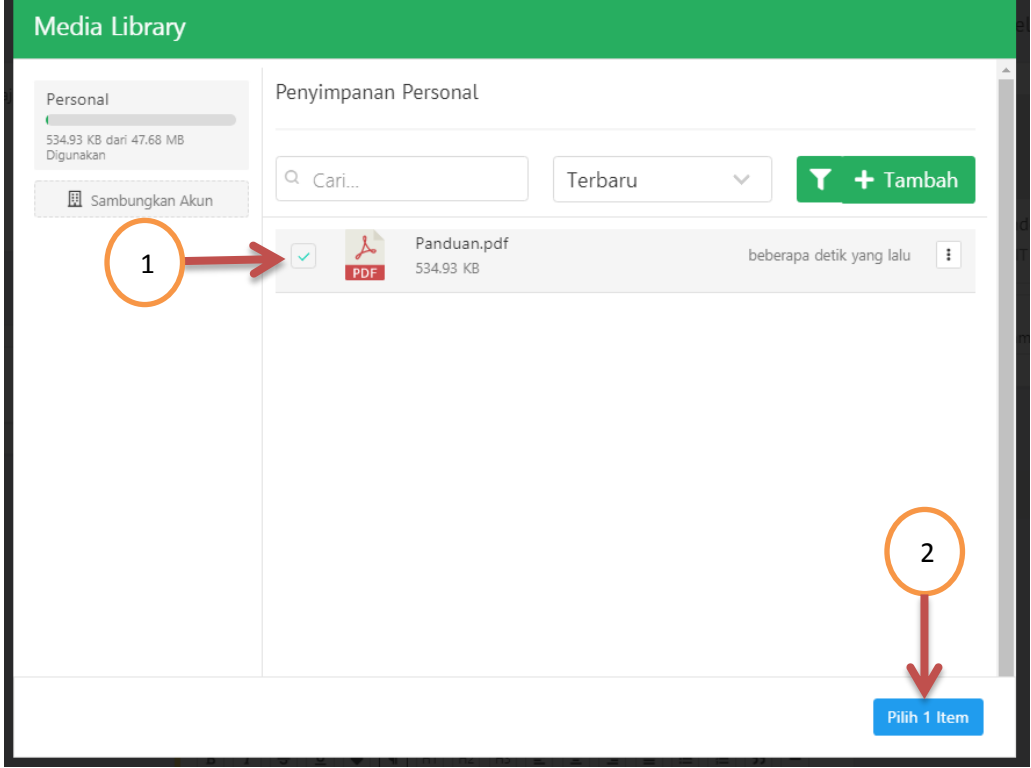

20. Tambahkan catatan jika ada perintah khusus untuk anggota kelas.

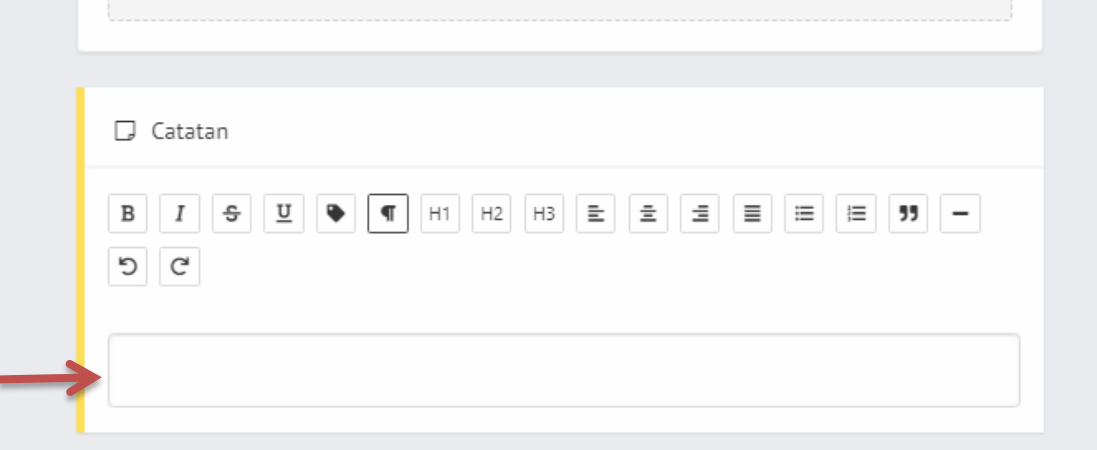

21. Pada Bagikan Materi, klik Sekarang (materi akan langsung dilihat oleh anggota kelas). Kemudian klik Simpan.

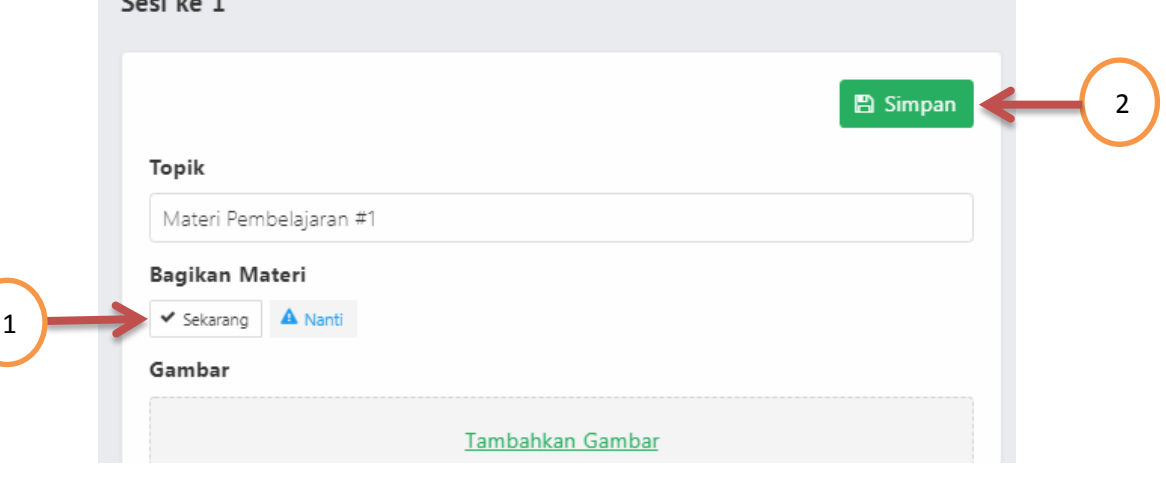

22. Bapak/Ibu bisa untuk cek secara berkala mengenai anggota kelas. Dikarenakan untuk bergabung di kelas yang Bapak/Ibu buat, dibutuhkan persetujuan. Klik Anggota pada contoh dibawah.

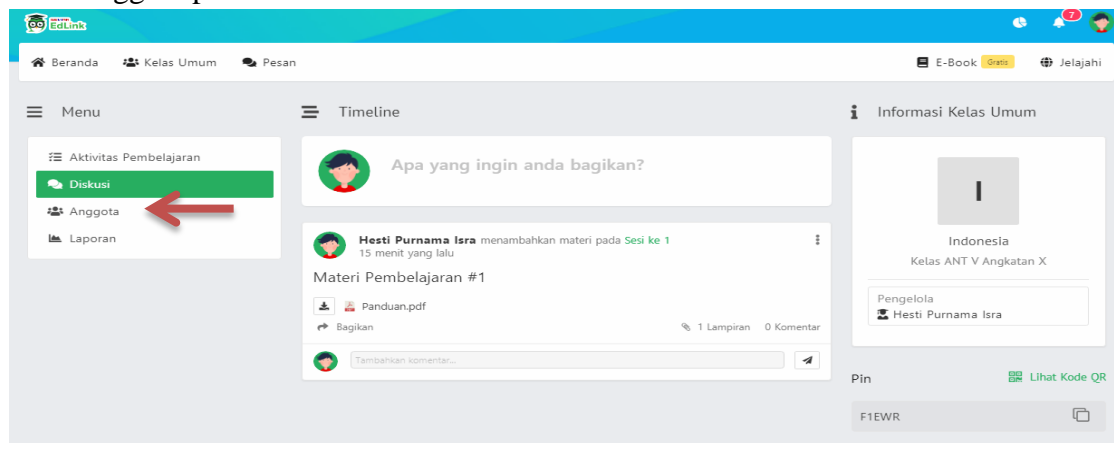

23. Seperti contoh, ada anggota kelas yang ingin bergabung maka Bapak/Ibu dapat menyetujui dengan klik pada contoh dibawah ini.

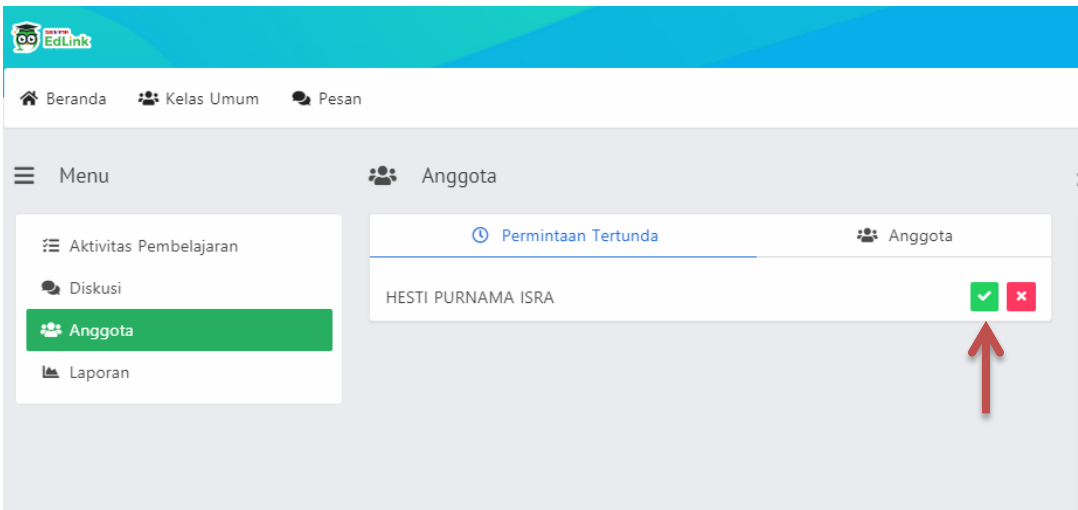

.

Klik pada Anggota, maka Bapak/Ibu dapat melihat anggota kelas.

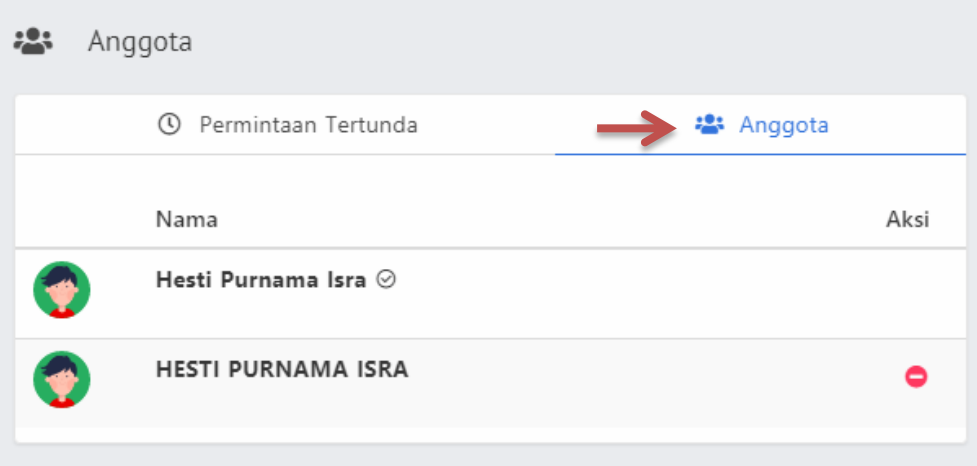

24. Bapak/Ibu dapat melihat laporan aktivitas pembelajaran anggota kelas yang telah melihat materi dan anggota kelas yang telah mendownload materi, pada menu dibawah ini.

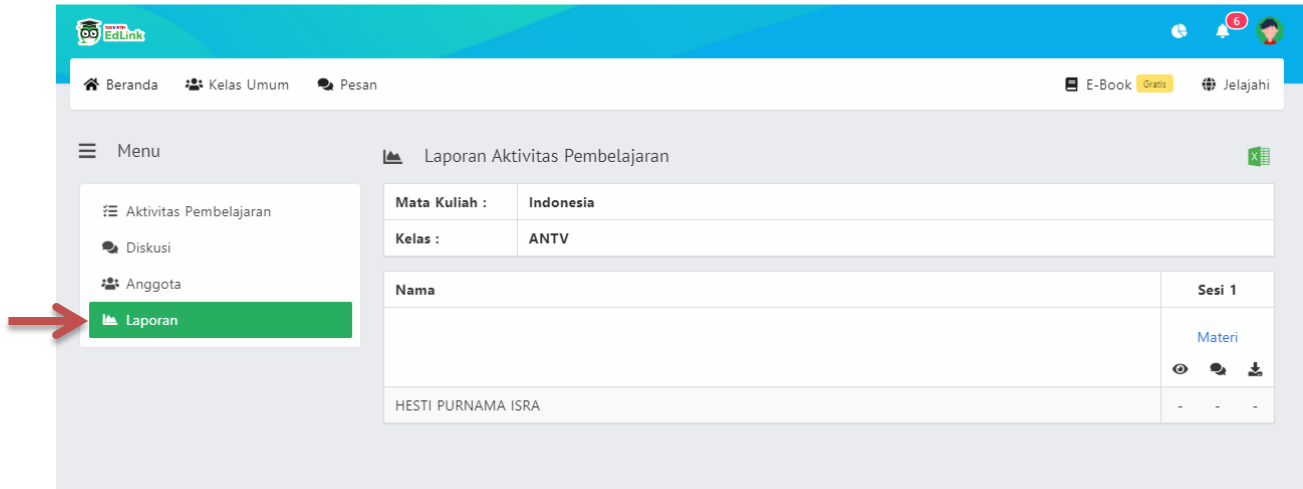